## **Accessing a Network Drive**

Ħ

- 1. Open the File Explorer Application by clicking on the icon
- 2. In File Explorer, click the "go to" bar at the top and enter the following:

## \\files.cloud.cahnrs.wsu.edu

3. Then press "ENTER"

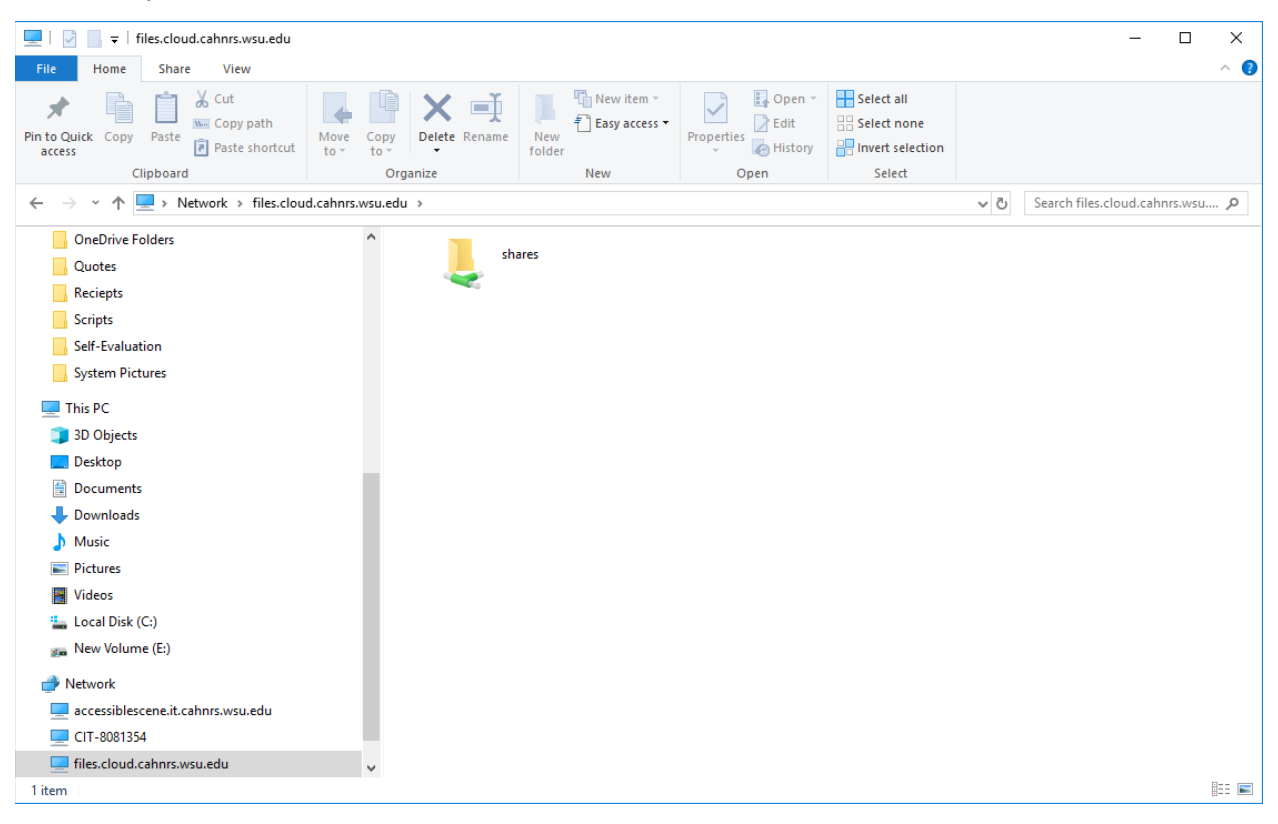

- 4. Double-click the folder "Shares"
- 5. Now you are in the CAHNRS Cloud. Scroll down and find your department's folder.

## **Mapping a Network Drive**

- 1. Open the File Explorer Application by clicking on the
- 2. In File Explorer, right-click on "This PC" and select "Map a network drive"

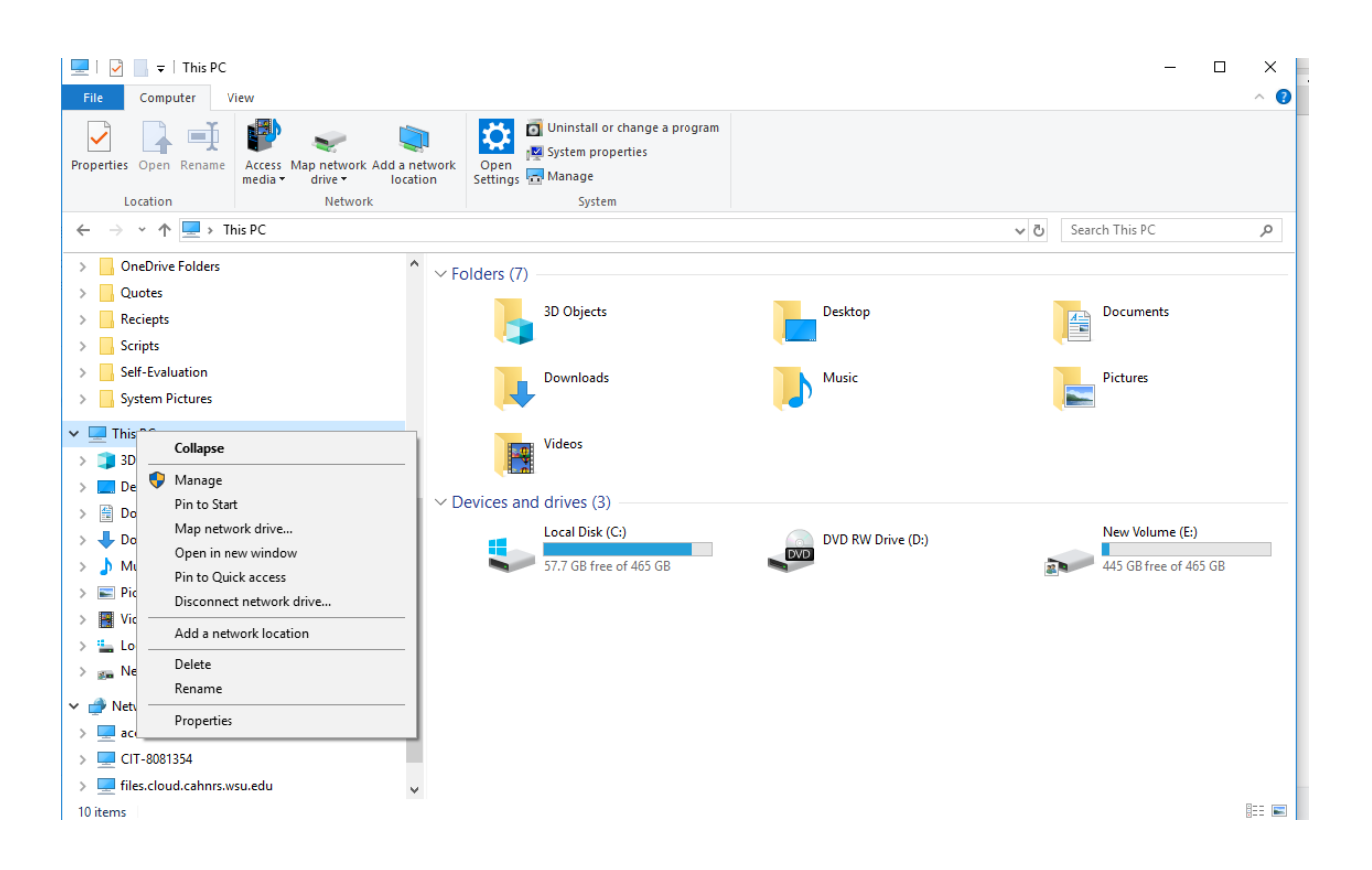

3. A new window will pop-up, please leave the default settings the same and input [\\files.cloud.cahnrs.wsu.edu\shares](file://files.cloud.cahnrs.wsu.edu/shares) in the address bar and click "Browse"

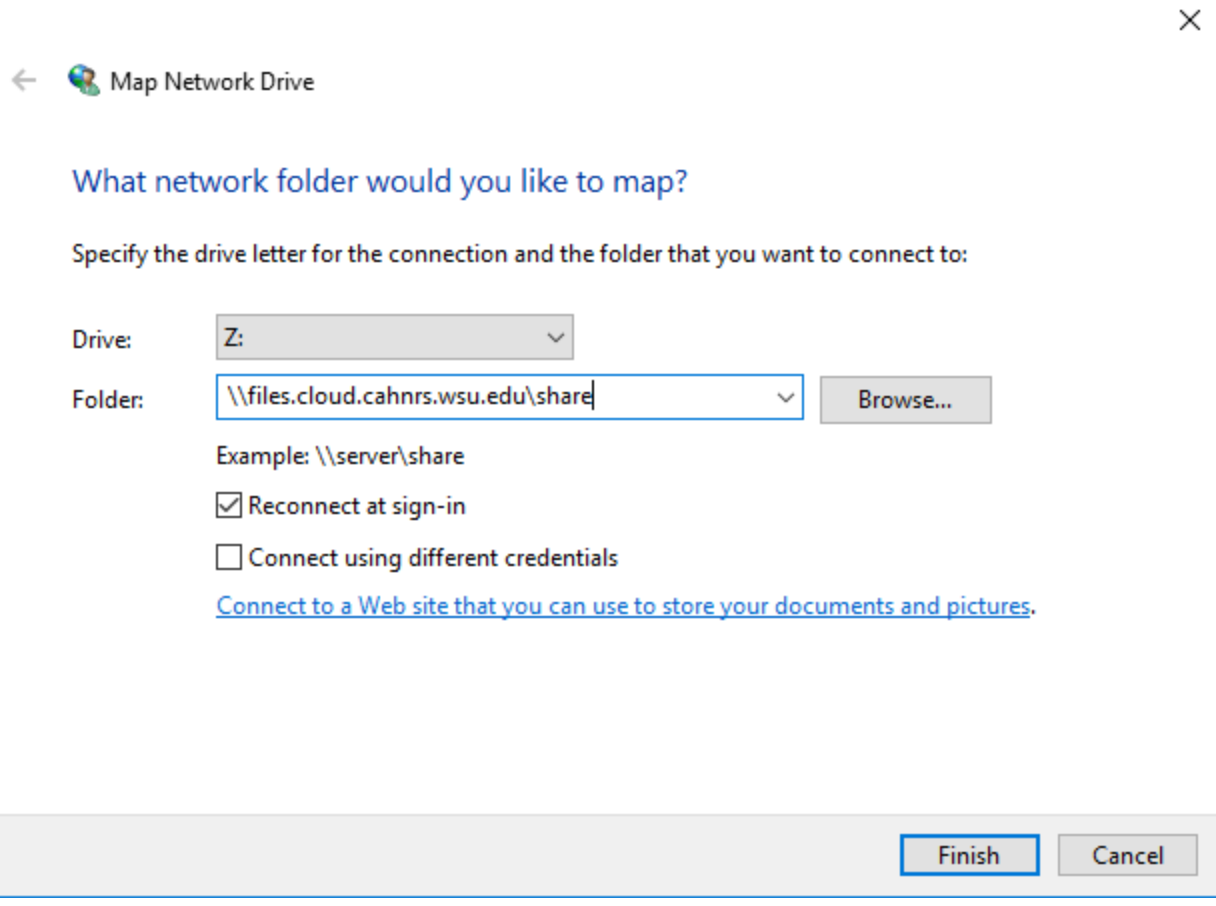

4. In the new pop-up window, select your file share and click "Ok"

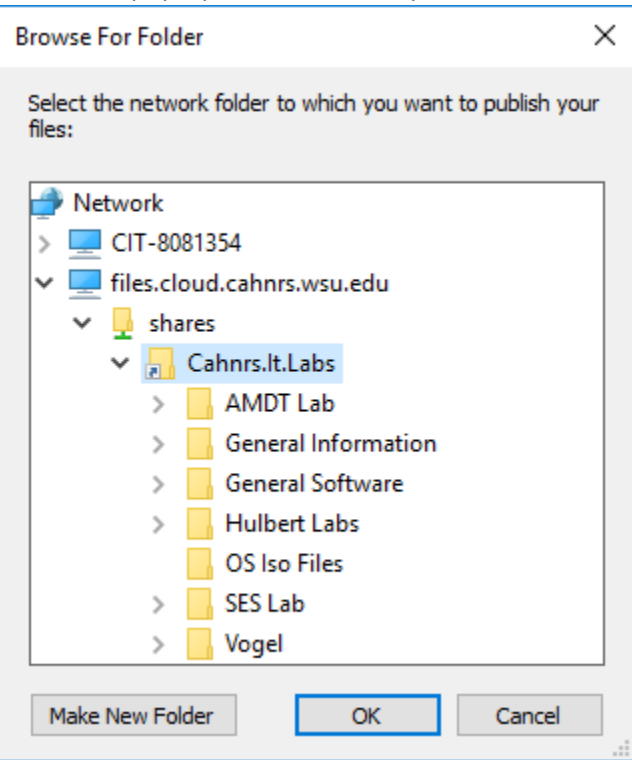

- 5. Click "Finish"
- 6. Now go to "This PC"

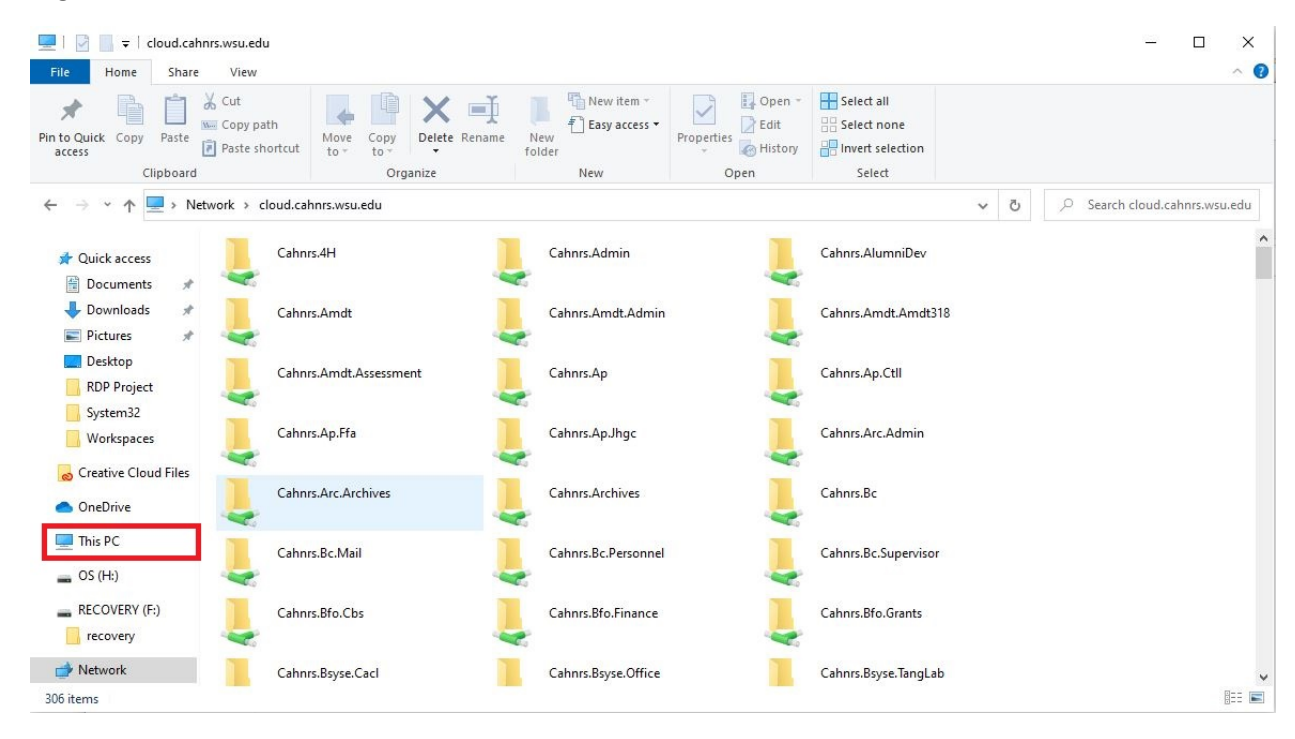

7. Your new drive is there and listed by the drive letter that was specified earlier.